## **Aios toevoegen aan instituutsmap**

- Log in als secretariaatsgebruiker
- Klik links onderin op *Mijn documenten*
- Klik op *Mijn mappen* vink de 'Instituutsmap <instituut>' aan.

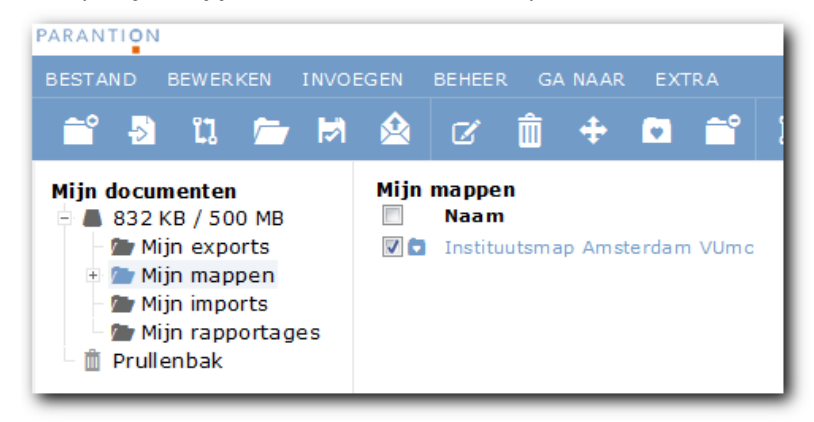

 Ga naar menu *Bewerken* > *Delen* Een volgend scherm verschijnt:

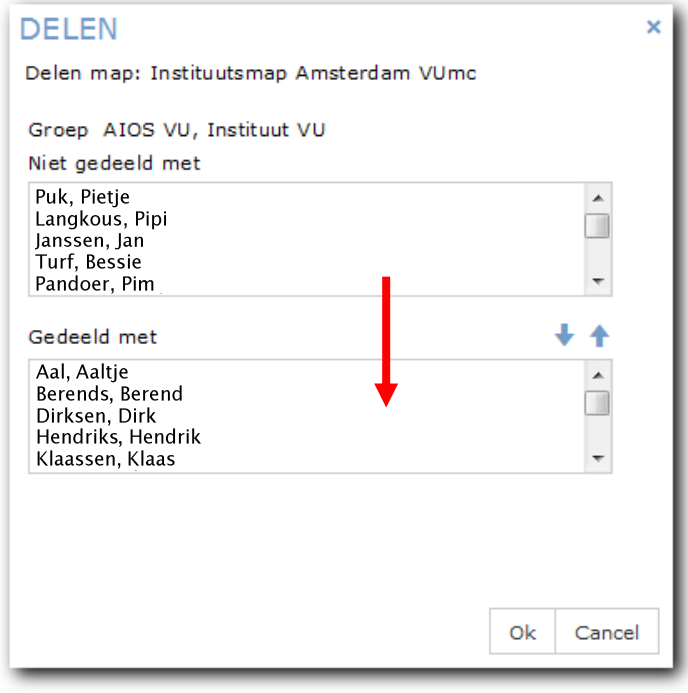

In het bovenste deel van het venster '*Niet gedeeld met'* staan de aios die nog geen instituutsmap hebben.

- Selecteer de aios voor wie je een instituutsmap wilt aanmaken en **klik op de blauwe pijl** naar beneden. De aios verschijnt in het vak *Gedeeld met*. Controleer dat goed.
- Wanneer je nu op OK klikt, wordt er voor iedere aios die je aan het onderste gedeelte hebt toegevoegd, een instituutsmap aangemaakt.